## ■2-11-7 過去の請求書を再発行する

レンタル請求書の再発行を行います。

## 【ポイント】

「請求書再発行」メニューはレンタル請求書だけではなく、「売上入力」で処理を行った請求書の再発行も行えます。

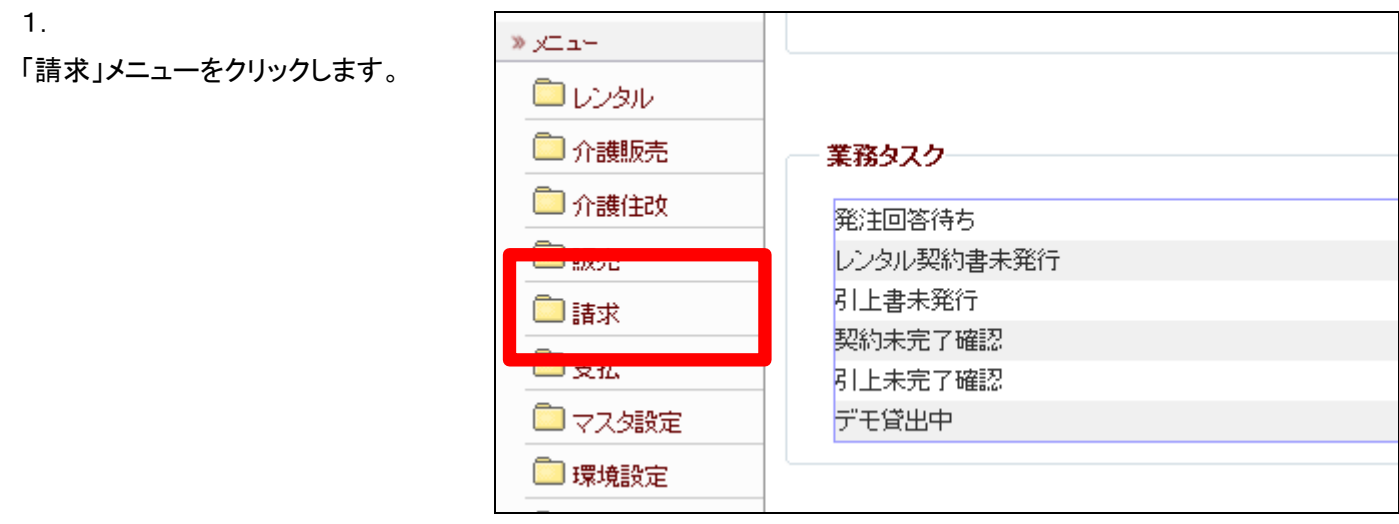

2.

メニューが展開されますので、「請 求書再発行」メニューを選択しま す。

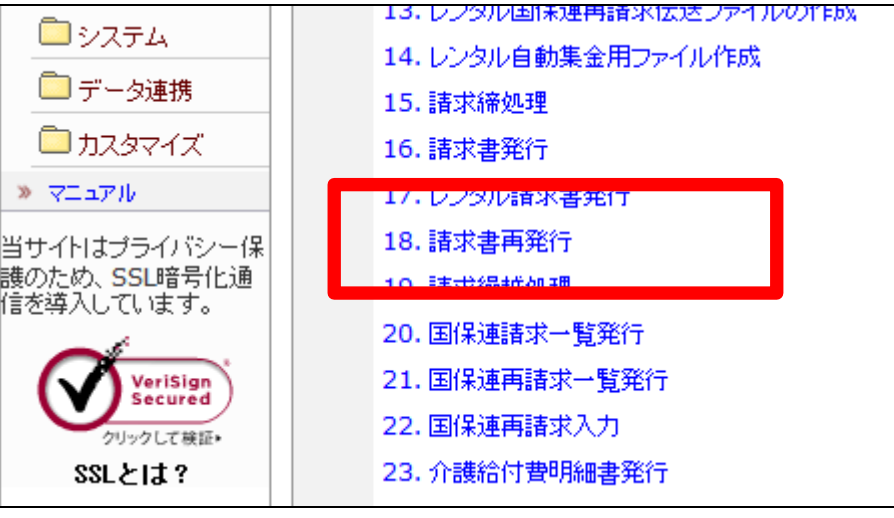

請求書再発行画面が表示されま す。

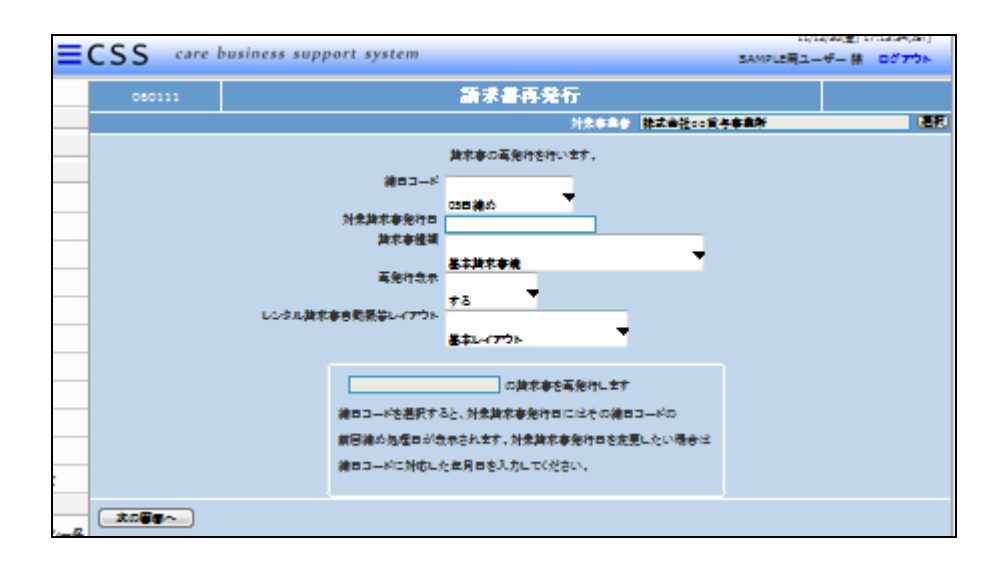

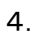

出力内容を選択します。

- ① 締日コード
- ② 対象請求書発行日
- ③ 請求書種類
- ④ 再発行表示
- ⑤ レンタル請求書自動振替レア ウト

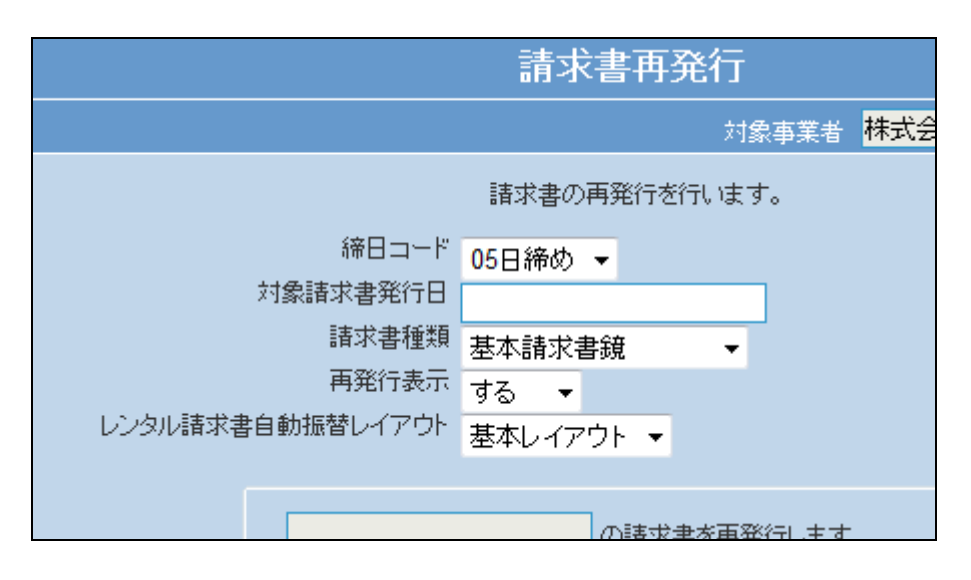

5. 締日コードを選択します。

レンタル請求書の再発行では締日 コード「月末締め」を選択します。

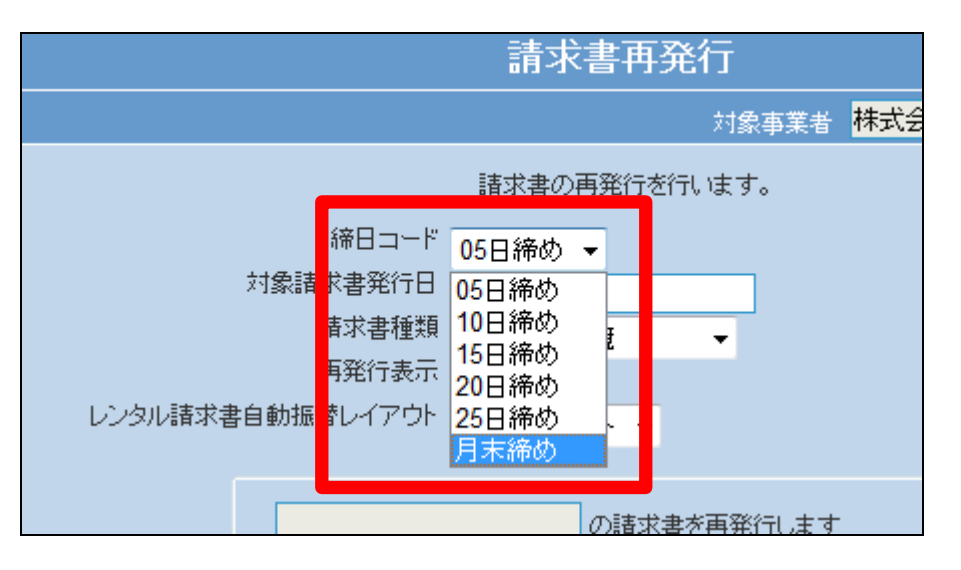

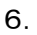

す。

対象請求書発行日を入力します。

半角数字8桁で日付を入力しま す。

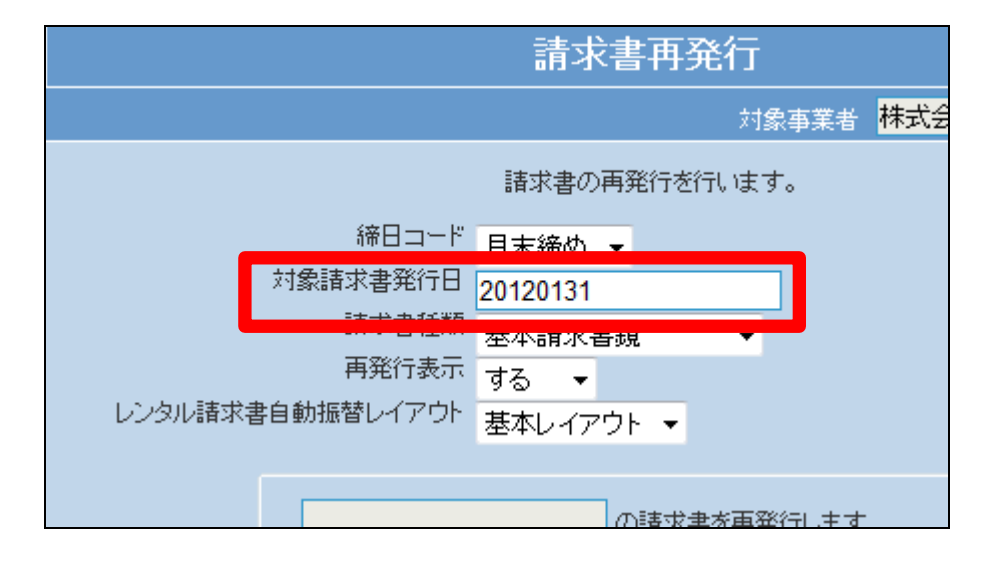

請求書再発行 対象事業者 <mark>株式会</mark> 請求書の再発行を行います。 締日コード 月末締め ▼ 対象諸求書発行日 20120121 請求書種類 基本請求書鏡 再発行表示 基本請求書鏡 レンタル請求書自動振替レイアウト本本請求書明細 基本請求書商品明細 n<br>Martin ang papa ng pag-ang

8. 再発行表示を選択します。

請求書種類を選択します。

レンタル請求書の再発行では種類 は「レンタル請求書」を選択しま

再発行表示を「しない」または「す る」を選択します。

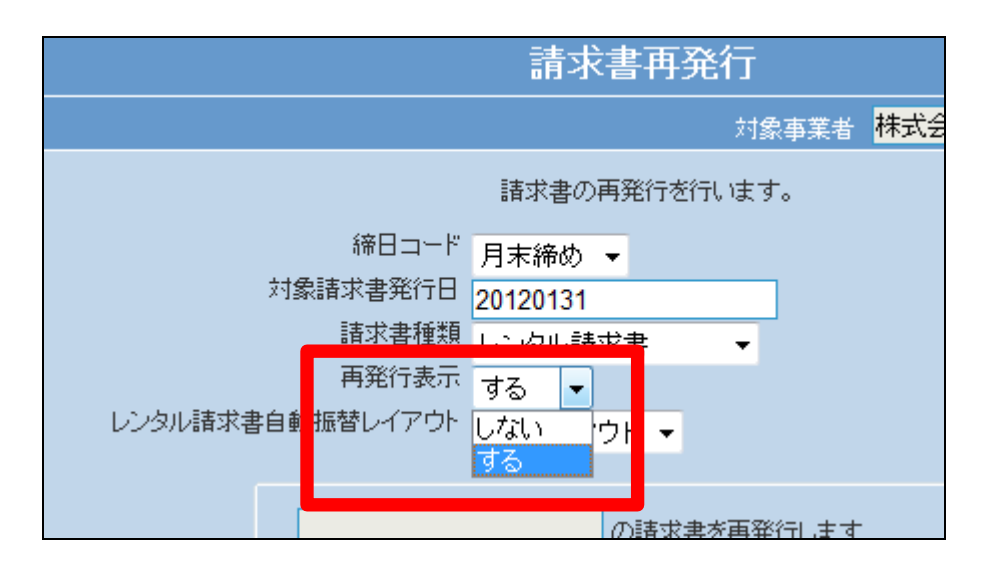

再発行表示を「する」場合

レンタル請求書にはこのように表 示されます。

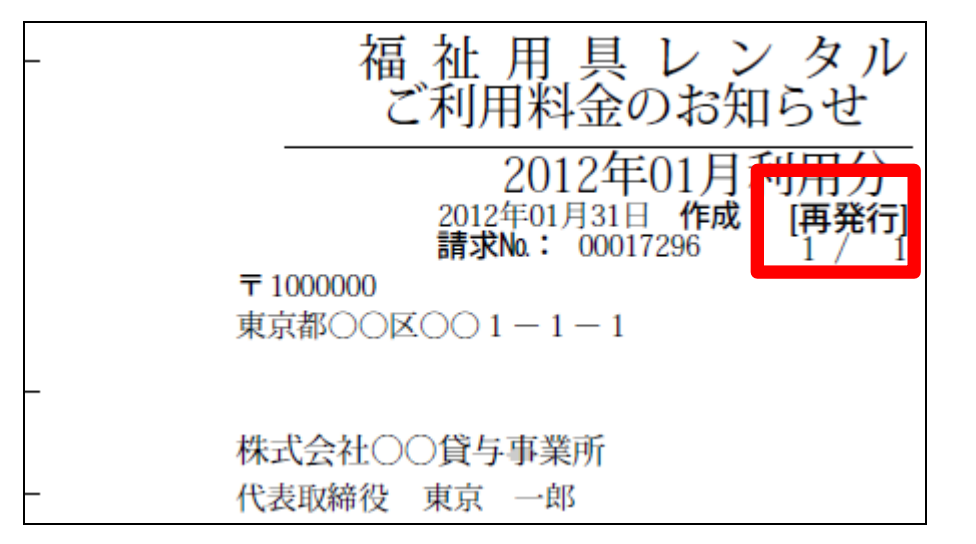

10.

レンタル請求書自動振替レイアウ トを選択します。

レンタル請求書の再発行では種類 は「基本レイアウト」を選択します。

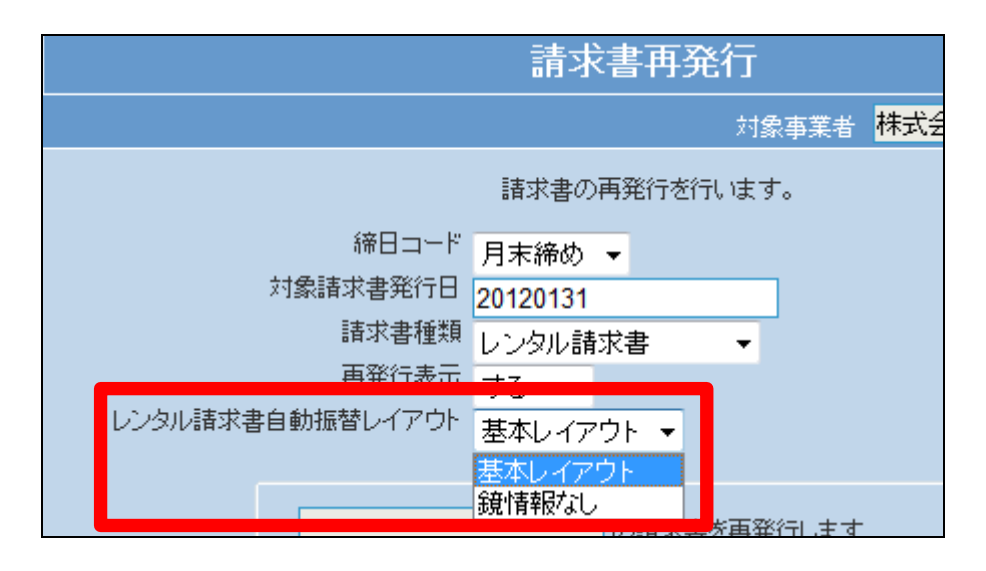

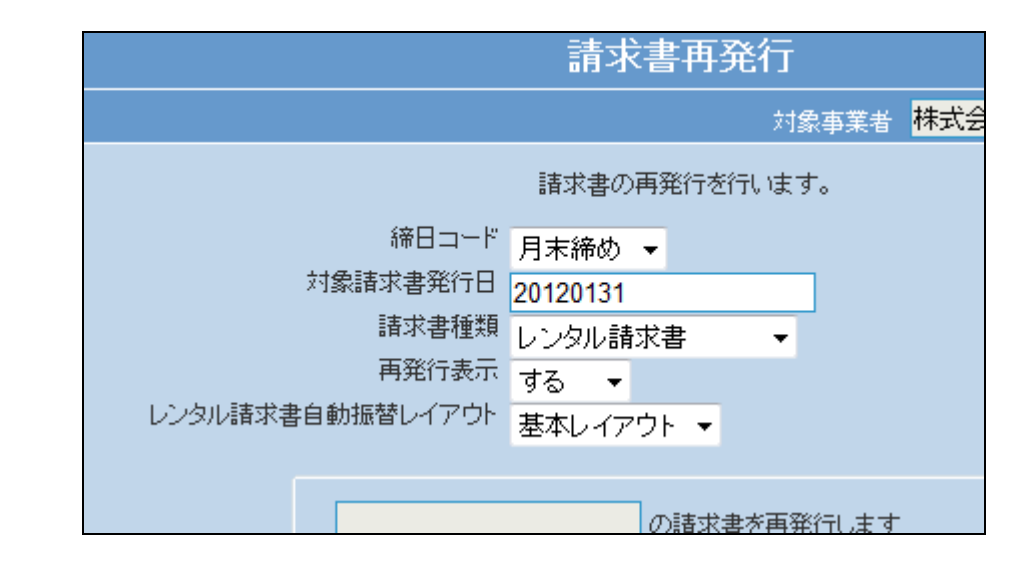

11. 選択項目入力後の画面です。

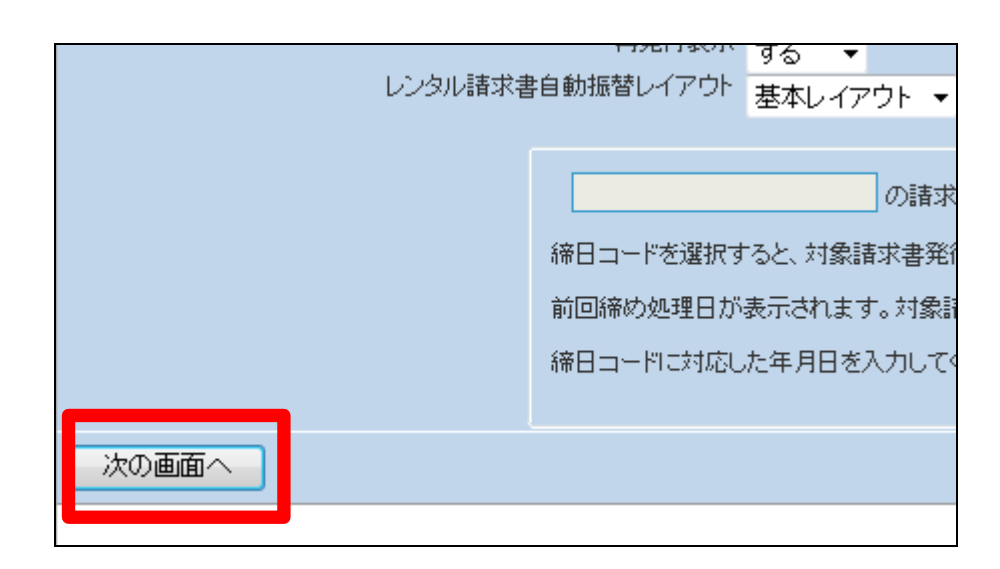

12.

リックします。

レンタル請求書の再発行画面が 表示されます。

内容を確認して「次の画面へ」をク

レンタル請求書を再発行する場合 は「発行する」をクリックします。

発行を中止する場合は「戻る」をク リックします。

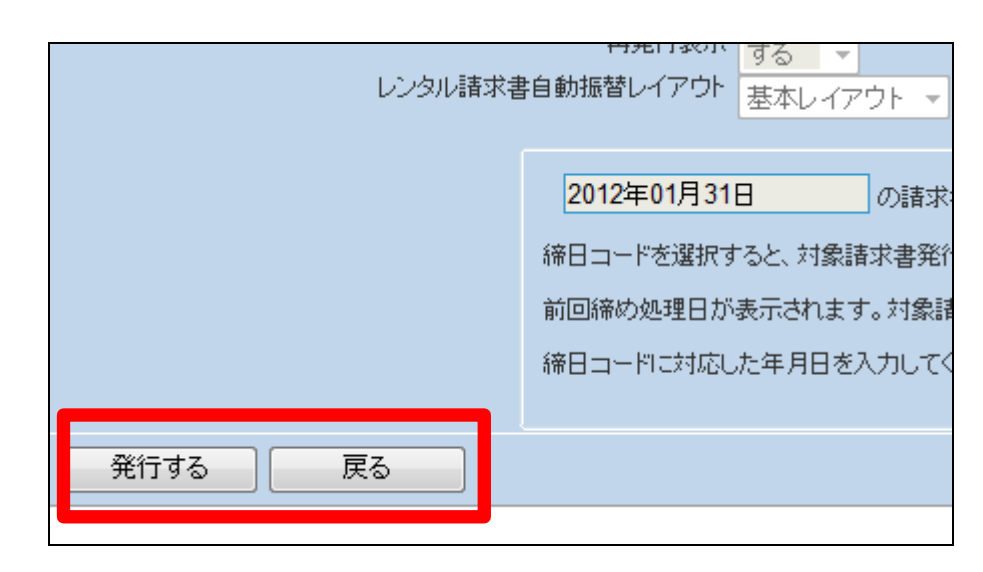

14.

発行が可能となると画面中央に 「保存する場合は、ここを右クリッ ク 「 対 象 を フ ァ イ ル に 保 存 (A)...」を選択して下さい。」と表 示されます。

左クリックを行うと画面上に帳票 (PDF)が表示されます。 右クリックを行うとパソコンに帳票 が保存されます。

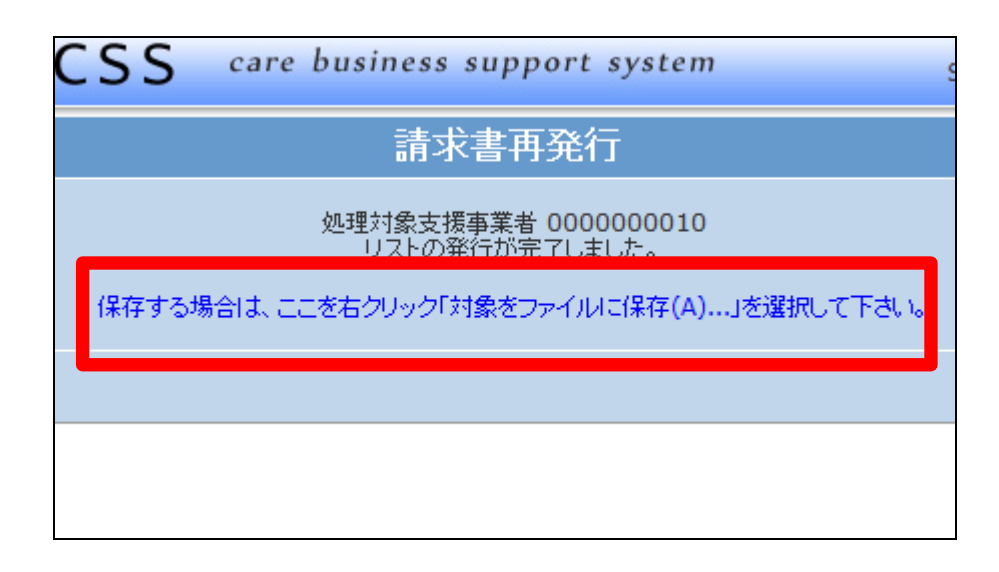